# **Utilisation de libvirt à distance avec virtmanager**

- Objet : utilisation de libvirt à distance avec virt-manager
- Niveau requis : [débutant](http://debian-facile.org/tag:debutant?do=showtag&tag=d%C3%A9butant)
- Commentaires : Un exemple d'utilisation.
- Débutant, à savoir : [Utiliser GNU/Linux en ligne de commande, tout commence là !.](http://debian-facile.org/doc:systeme:commandes:le_debianiste_qui_papillonne)  $\bigcirc$

# **Prérequis**

Dans la suite, nous allons appeler Hyperviseur le système sur lequel sont hébergées les machines virtuelles. et Client le système depuis lequel on souhaite piloter l'hyperviseur, qui se connectera en tant que captnfab à l'hyperviseur.

### **Hyperviseur**

L'hyperviseur doit avoir libvirt et qemu d'installés:

apt install libvirt-daemon-system qemu-kvm

Il doit également avoir un serveur SSH en service:

```
apt install openssh-server
```
Le serveur SSH de l'hyperviseur doit être accessible en réseau depuis le client, par exemple via son adresse IP ou un nom d'hôte. Par la suite, on notera cela ip\_hyperviseur.

Et enfin, il doit être accessible via ssh à l'utilisateur captnfab, appartenant aux groupes libvirt et libvirt-qemu.

```
# Il n'est pas nécessaire de créer un nouveau compte si vous en avez déjà un
adduser captnfab
usermod -G libvirt,libvirt-qemu captnfab
```
#### **Client**

Le client doit avoir l'interface virt-manager d'installée:

```
apt install virt-manager
```
Le client doit pouvoir se connecter via ssh en tant que captnfab sur le système hyperviseur. Si ce n'est pas déjà fait, il faut installer le client ssh et askpass:

#### apt install openssh-client ssh-askpass

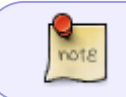

Il est conseillé de créer une clef ssh pour sécuriser cette connexion, et de verrouiller le compte captnfab pour empêcher toute connexion par mot de passe.

## **Configuration de virt-manager**

À faire depuis le client:

1. En tant qu'utilisateur, lancer virt-manager.

virt-manager

- 1. Dans le menu: Fichier / Ajouter une connexion…
- 2. Dans la boîte de dialogue:
	- Hyperviseur: QEMU/KVM
	- Se connecter à l'hôte distant via SSH: cochée
	- o Nom d'utilisateur: captnfab
	- o Nom d'hôte: ip\_hyperviseur
	- Connexion automatique: cochée
- 3. Bouton: Connecter

Une nouvelle entrée QEMU/KVM: ip hyperviseur est ajoutée.

Vérifier que virt-manager parvient bien à se connecter à l'hyperviseur.

# **Configuration de libvirt**

À faire depuis le client:

- 1. Clic droit sur QEMU/KVM: ip\_hyperviseur → Détails
- 2. Dans l'onglet Affichage, personnaliser le nom si souhaité
- 3. Dans l'onglet Réseaux virtuels, personnaliser le réseau si souhaité (cf. tuto dédié ?)
- 4. Dans l'onglet Stockage, personnaliser les pools si souhaité (cf. tuto dédié ?)

Les pools sont les répertoires dans lesquels libvirt cherche ou stocke les images iso d'installation ainsi que les images disques des VM. Par défaut, tout cela se fait dans /var/lib/libvirt/images pour les images disques et /var/lib/libvirt/boot pour les images iso.

Si /var n'est pas sur une partition dédiée, ou n'a pas suffisamment d'espace disponible, il est possible de créer un nouveau pool ailleurs. Par exemple:

À faire sur le serveur:

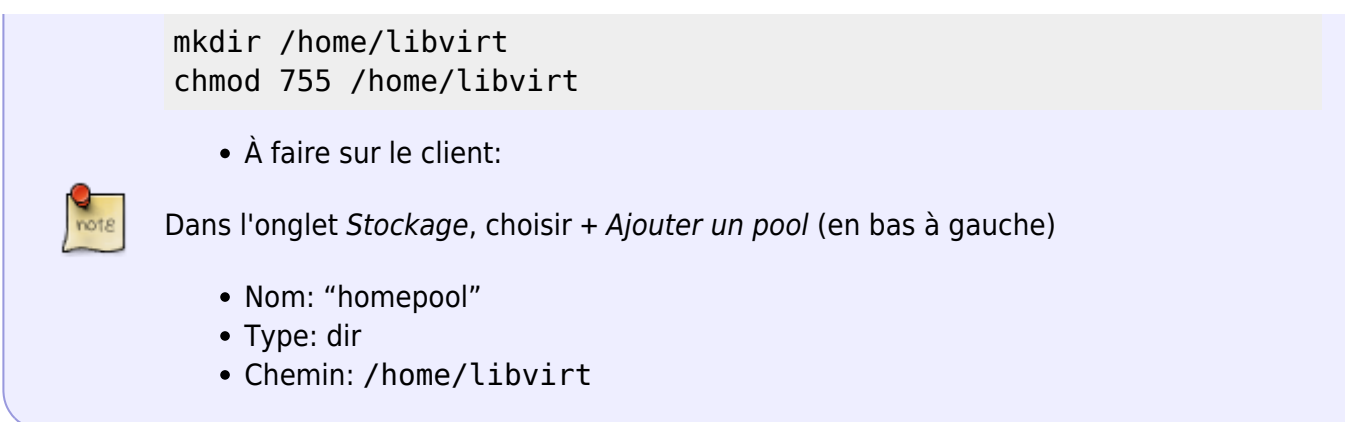

# **Installation d'un nouveau système**

(à mettre dans un tuto dédié ?)

#### **Récupération des ISO d'installation**

Sur le serveur, télécharger le fichier . iso souhaité et le copier dans un des pools. Par exemple:

```
cd /var/lib/libvirt/boot
wget
'https://cdimage.debian.org/debian-cd/current/amd64/iso-cd/debian-10.7.0-amd
64-netinst.iso'
```
#### **Création de la VM**

Sur le client, dans virt-manager

- Clic droit sur QEMU/KVM: ip\_hyperviseur → Nouveau
- Suivre l'assistant en récupérant l'iso dans le pool où elle est placée, et en créant l'image dans un pool disposant de suffisamment d'espace libre.

From: <http://debian-facile.org/> - **Documentation - Wiki**

Permanent link: **<http://debian-facile.org/utilisateurs:captnfab:tutos:libvirt-grenouille>**

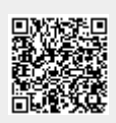

Last update: **24/01/2021 16:24**